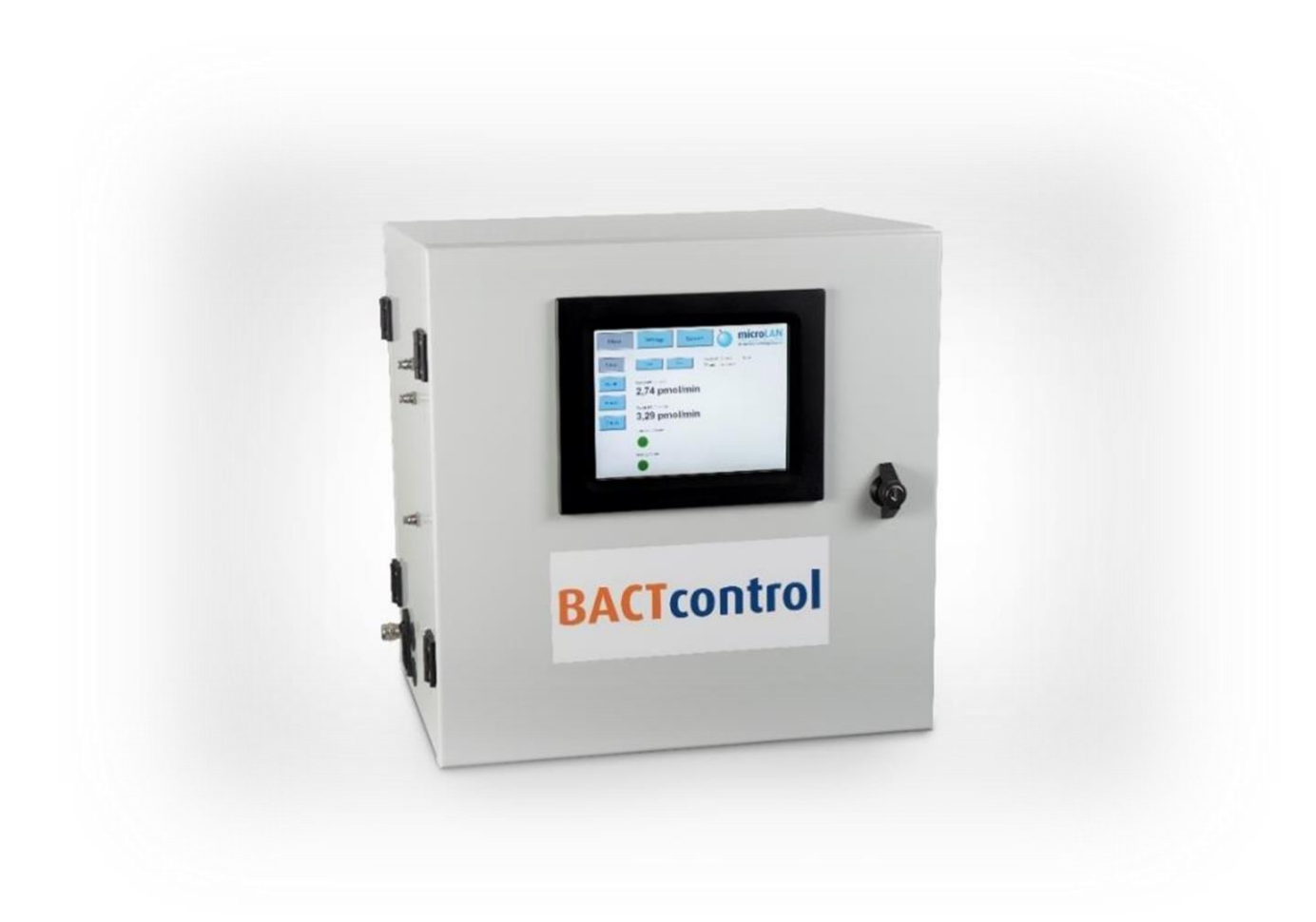

### **Software Manual**

Version: V0.1.15 (Draft Version) Date: 26.02.2020

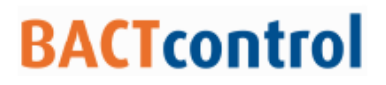

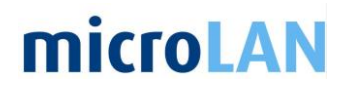

*This page is intentionally left blank.*

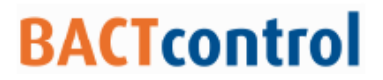

# **microLAN**

### <span id="page-2-0"></span>**1. TABLE OF CONTENTS**

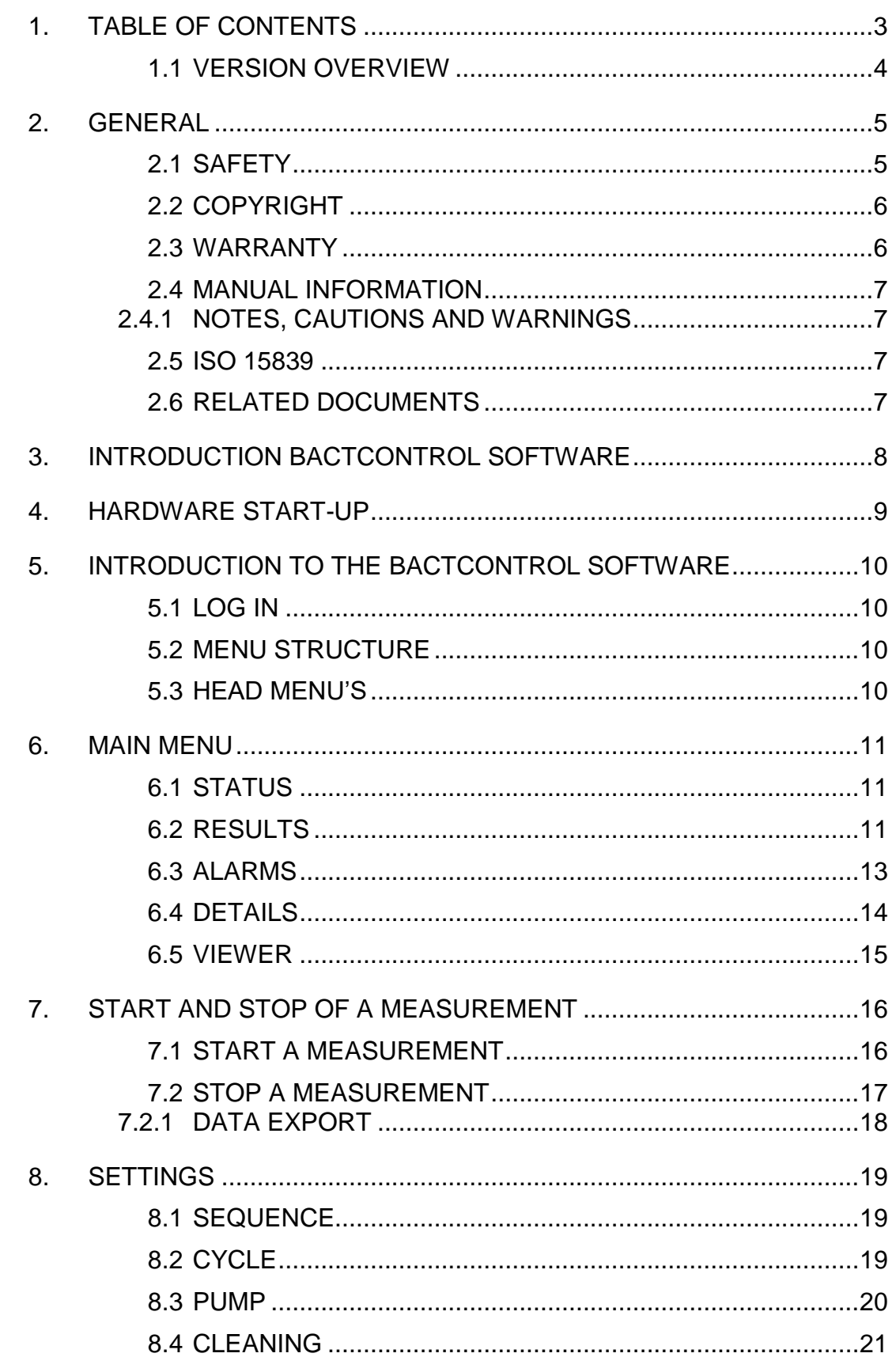

# **microLAN**

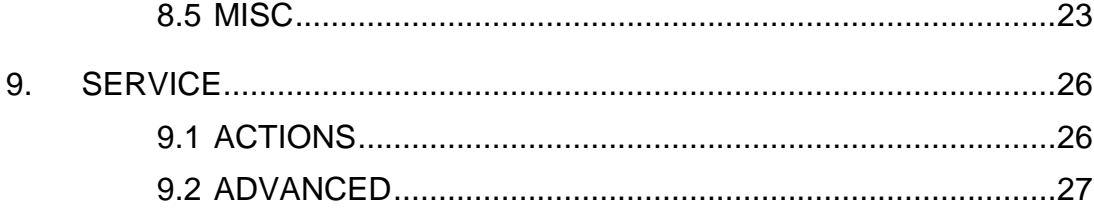

### <span id="page-3-0"></span>**1.1 VERSION OVERVIEW**

*Table 1 Version overview*

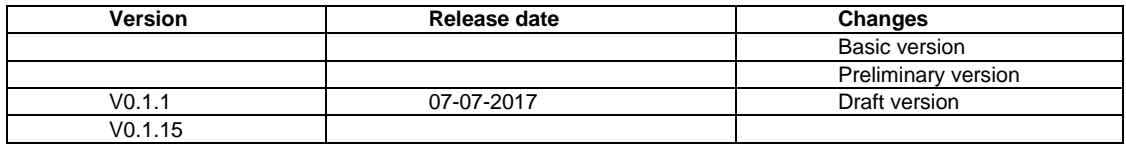

# **microLAN**

### <span id="page-4-0"></span>**2. GENERAL**

### <span id="page-4-1"></span>**2.1 SAFETY**

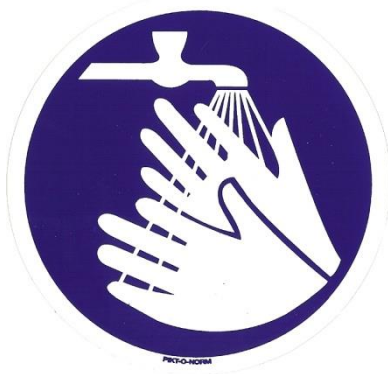

 *Figure 1 Wash hands*

Water supply can be contaminated with bacteria! Always wash your hands before and after working with the BACTcontrol.

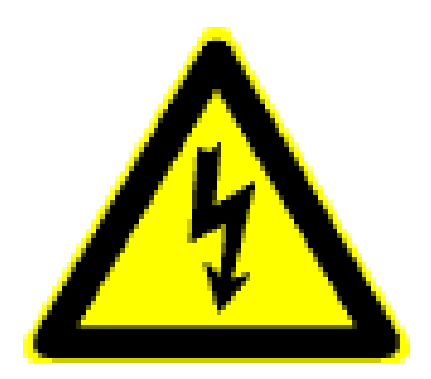

 *Figure 2 Caution, risk of electric shock*

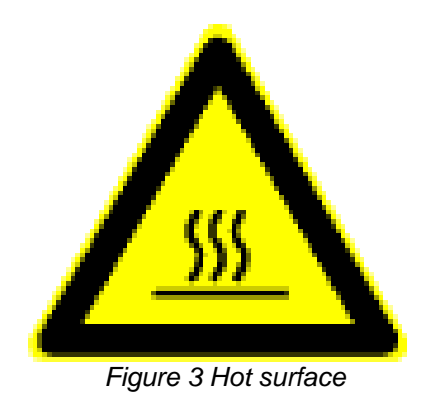

Always switch off the instrument during maintenance and cleaning.

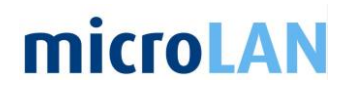

### <span id="page-5-0"></span>**2.2 COPYRIGHT**

This manual and all containing information and figures are copyrighted. All rights (publishing, reproduction, printing, translating, storage) are reserved by microLAN b.v. Each reproduction or utilization outside the permitted limits of the copyright law are not allowed without previous written consent of microLAN b.v.

The reproduction of products names, registered trade names, designation of goods etc. in this manual does not imply that these names can be used by everyone, often these are registered trademarks, even if they are not marked as such.

#### <span id="page-5-1"></span>**2.3 WARRANTY**

microLAN B.V. warrants each Model BACTcontrol and its optional equipment against defects in materials and workmanship under normal use and service for a period of one (1) year. Equipment installed by microLAN is warranted from the installation date; all other equipment is warranted from the ship date. If purchaser schedules or delays installation more than 90 days after delivery, then the warranty period starts on the 91st day from date of shipment. This warranty extends only to the original purchaser. microLAN will, at its option, repair or replace equipment that proves to be defective during the warranty period, provided the equipment is returned to microLAN at the expense of the purchaser. Parts, labour, and return shipment to the customer shall be at the expense of microLAN. Travel costs shall be at the cost of the purchaser.

Software and firmware designed by microLAN for use with an external PC will execute its programming instructions when properly installed on that PC. microLAN does not warrant that the operation of the PC, software, or firmware will be uninterrupted or error-free.

Consumables and parts are warranted for 30 days (parts only) and are not available for coverage under extended warranties or service contracts.

This warranty shall not apply to defects originating from:

- Improper maintenance or operation by purchaser.
- Purchaser-supplied accessories or consumables.
- Modification or misuse by purchaser.
- Operation outside of the environmental and electrical product specifications.
- Improper or inadequate site preparation.
- Purchaser-induced contamination or leaks.

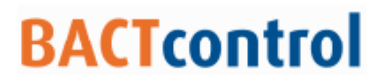

## microLAN

### <span id="page-6-0"></span>**2.4 MANUAL INFORMATION**

#### <span id="page-6-1"></span>**2.4.1 NOTES, CAUTIONS AND WARNINGS**

This manual contains Notes, Cautions and Warnings, for situations that may:

- Endanger operating personnel.
- Cause damage to equipment
- Need specific attention.

#### **The following formats and symbols are used:**

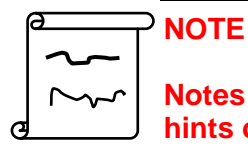

**Notes provide additional information, such as expanded explanations, hints or reminders.**

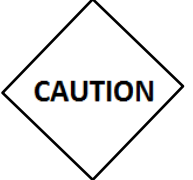

#### **CAUTION**

**Cautions alert you to conditions that may cause damage to the equipment or interfere with the normal processing and damage the product.**

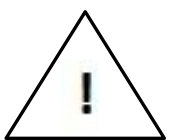

#### **WARNING**

**Warnings point out procedures you must follow precisely to avoid personal injury or serious damage to the equipment.**

#### <span id="page-6-2"></span>**2.5 ISO 15839**

ISO 15839 describes the procedure and performance of on-line sensors/analyzing equipment for water. This standard is applicable to most sensors/analyzing equipment.

This International Standard :

- Defines an on-line sensor/analyzing equipment for water quality measurements;
- Defines terminology describing the performance characteristics of on-line sensors/analyzing equipment;
- <span id="page-6-3"></span> Specifies the test procedures (for laboratory and field) to be used to evaluate the performance characteristics of on-line sensors/analyzing equipment.

#### **2.6 RELATED DOCUMENTS**

- **BACTcontrol User Manual**
- **ED BACTcontrol Advanced user Manual**
- **ELI BACTcontrol Quick user Manual**
- Manual Optional Cooling-Unit

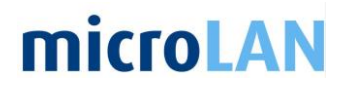

### <span id="page-7-0"></span>**3. INTRODUCTION BACTCONTROL SOFTWARE**

The software on the BACTcontrol is developed specifically to set and control the BACTcontrol. Generated data during operating is available in the software database

The software is preinstalled by microLAN.

The user can change standard settings for the BACTcontrol as described in this manual.

If an error or fault is given by the program, which relates to the software, please send an email to: [service@microLAN.nl](mailto:service@microLAN.nl)

#### **BACTcontrol software**

The required data for evaluation purposes or for obtaining a history, will be saved during a measurement run of the BACTcontrol. To view the date in tables or charts, the programme INDIGO Archive viewer can be used. This program is already standard installed on the BACTcontrol.

For data evaluation, the data can be exported very easily to on another computer. See also: Chapter 7.2.1

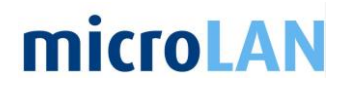

### <span id="page-8-0"></span>**4. HARDWARE START-UP**

Connect the BACTcontrol to a 230 VAC / 50 Hz power outlet (if 115V / 60 Hz is used check with your supplier whether the system is converted for this).

Switch on the main switch,.

The display of the BACTcontrol will light on. The software of the BACTcontrol starts automatically.

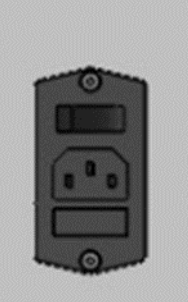

# microLAN

### <span id="page-9-0"></span>**5. INTRODUCTION TO THE BACTCONTROL SOFTWARE**

### <span id="page-9-1"></span>**5.1 LOG IN**

The operating terminal is a touchscreen that can be operated through finger contact or with a touchscreen pen. Do not touch the screen of the operating terminal with hard objects, this might damage the terminal.

#### <span id="page-9-2"></span>**5.2 Menu structure**

The BACTcontrol software is built up in menu's which can be selected by buttons. There are three head menu's. Each head menu has several submenu's. Similarly extra buttons and additional information will be displayed.

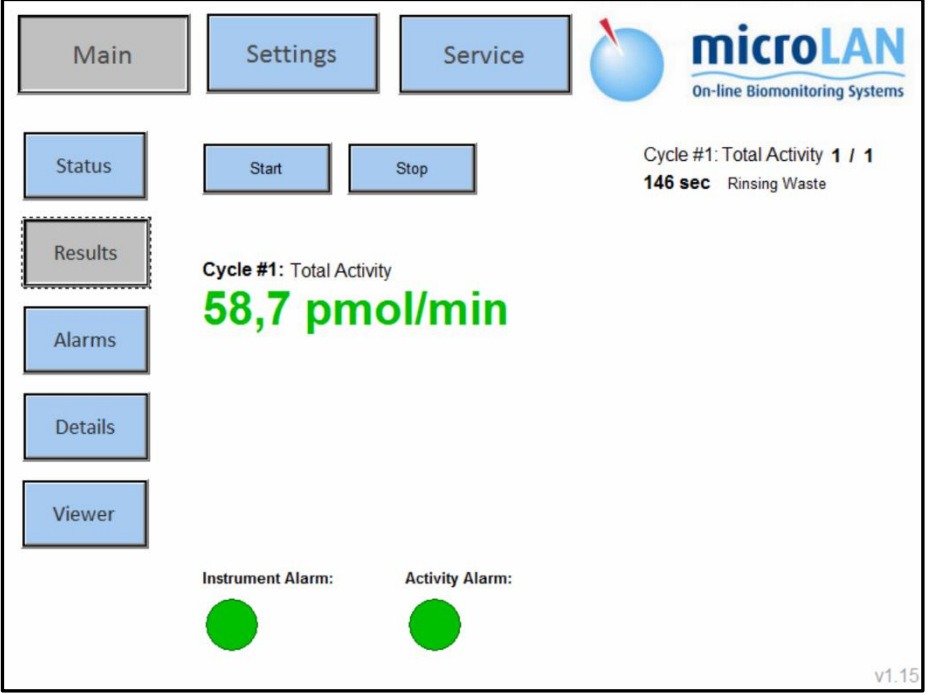

*Figure 4:Main screen BACTcontrol software*

### <span id="page-9-3"></span>**5.3 HEAD MENU'S**

There are three head menu's: MAIN, SETTINGS and SERVICE

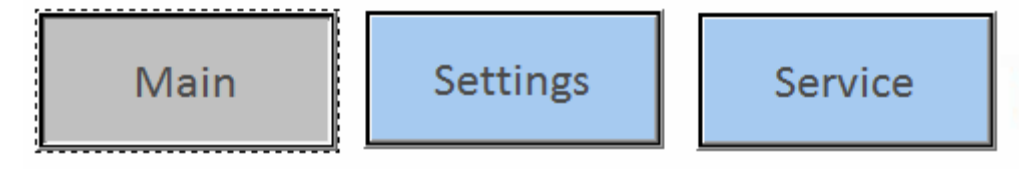

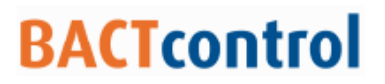

### <span id="page-10-0"></span>**6. MAIN MENU**

In the main menu, measurement procedures can be operated and data is displayed.

Status

Results

Alarms

Details

Viewer

The main menu is build up in five submenu's.

- 1. STATUS
- 2. RESULTS
- 3. ALARMS
- 4. DETAILS
- 5. VIEWER

<span id="page-10-1"></span>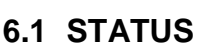

In the status section, the main procedures can be operated. Measurement results and possible alarms are displayed. [Figure 5: Status menu](#page-10-3) shows the different options that are available in the status screen together with the information of the current or last measurement.

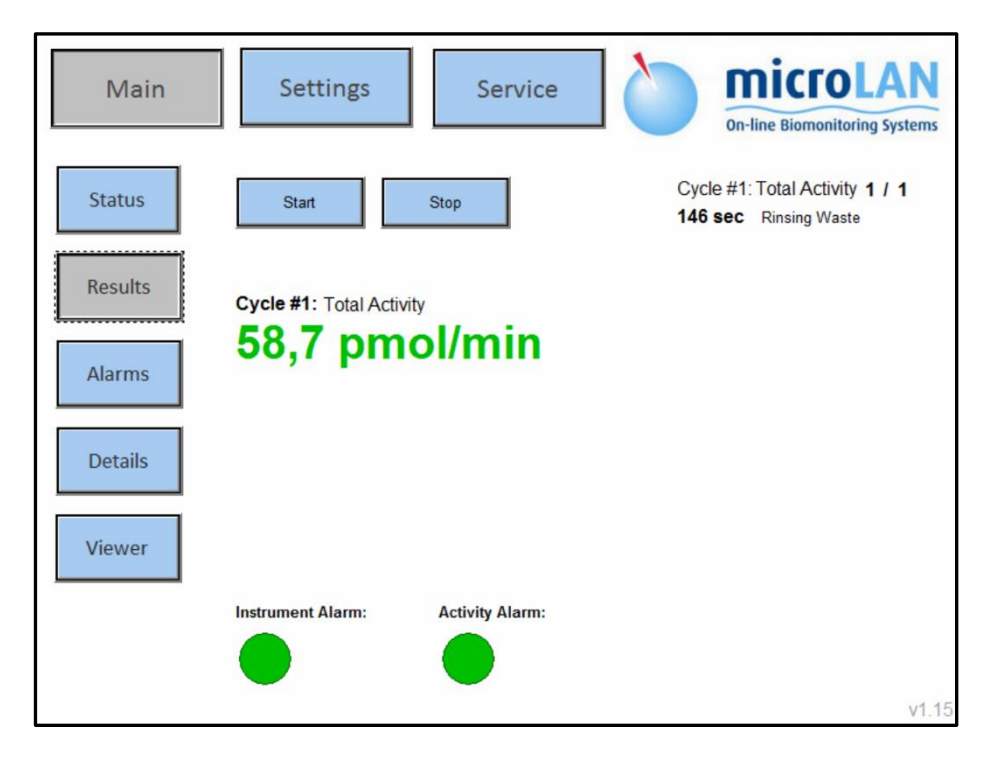

*Figure 5: Status menu*

#### <span id="page-10-3"></span><span id="page-10-2"></span>**6.2 RESULTS**

Historic measurement Cycle or blank Cycle results are displayed.

Cycle#1  $\overline{\phantom{0}}$ 

# microLAN

## **BACTcontrol**

### (Choose measurement Cycle with )

| <b>Measurement Cycle 1</b><br>Cycle#1 |                       |                       |                       |                       |                       |  |
|---------------------------------------|-----------------------|-----------------------|-----------------------|-----------------------|-----------------------|--|
| <b>Description</b>                    | Cycle#1 102           | Cycle#1 101           | Cycle#1 100           | Cycle#1 99            | Cycle#1 98 Units      |  |
| Date                                  | 28/04/2017            | 27/04/2017            | 26/04/2017            | 26/04/2017            | 26/04/2017            |  |
| Time                                  | 04:50:36              | 13:09:01              | 21:30:51              | 14:55:12              | 11:47:17              |  |
| <b>Type</b>                           | <b>Total Activity</b> | <b>Total Activity</b> | <b>Total Activity</b> | <b>Total Activity</b> | <b>Total Activity</b> |  |
| <b>Remarks</b>                        | TW, with stirrer      | TW, with stirrer      | TW, with stirrer      | TW, with stirrer      | TW, with stirrer      |  |
| <b>Chamber Temperature</b>            | 44.9                  | 45.0                  | 44.9                  | 44.9                  | 44.9 °C               |  |
| <b>Enclosure Temperature</b>          | 25.9                  | 26.5                  | 28.1                  | 28.3                  | 26.5 °C               |  |
| <b>Filtrated Volume</b>               | 100                   | 100                   | 100                   | 100                   | 100 mL                |  |
| Max. Pressure                         | 0.5                   | 0.5                   | 0.9                   | 1.1                   | $0.9b$ ar             |  |
| Average Flow                          | 10.9                  | 10.9                  | 10.9                  | 10.6                  | 10.9 mL/min           |  |
| <b>Filtration duration</b>            | 9.2                   | 9.2                   | 9.2                   | 94                    | $9.2$ min             |  |
| <b>Filtration start time</b>          | 03:46:05              | 12:04:30              | 20:26:19              | 13:50:22              | 10:42:46              |  |
| <b>Blank</b>                          | 7.85                  | 4.25                  | 5.35                  | 8.67                  | 6.44 pmol/min         |  |
| <b>Activity</b>                       | 145.52                | 81.74                 | 78.11                 | 98.66                 | 101.20 pmol/min       |  |
| Net Activity in pmol                  | 137.66                | 77.49                 | 72.75                 | 89.99                 | 94.76 pmol/min        |  |
| Net Activity in Cells                 | 137.66                | 77.49                 | 72.75                 | 89.99                 | 94.76 cells/vol       |  |
| <b>Detection Limit</b>                | 3.90                  | 4.17                  | 2.86                  | 2.38                  | 3.45 pmol/min         |  |
| Fluorescence Increase                 | 3505                  | 2989                  | 3145                  | 3098                  | 3220 rfu              |  |
| <b>Erroneous Measurement</b>          | <b>OFF</b>            | <b>OFF</b>            | <b>OFF</b>            | <b>OFF</b>            | <b>OFF</b>            |  |
| Close                                 | Newest                | $\lambda$ Next        | Prev                  | $\mathbb{H}$<br>Date  | Export                |  |

*Figure 6: Historic measurement results*

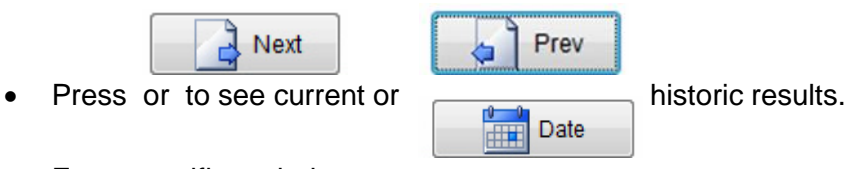

• For a specific period press

A pop up will disappear (choose the wished period and press **OK**)

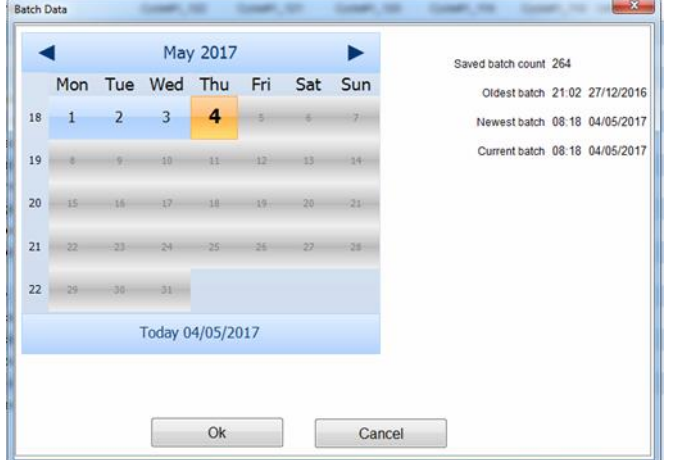

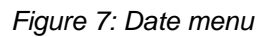

Stored data can be exported with

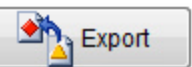

See chapter 7.2.1.for further information.

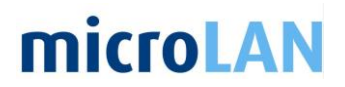

### <span id="page-12-0"></span>**6.3 ALARMS**

Possible instrument and process alarms are shown in the Alarm menu

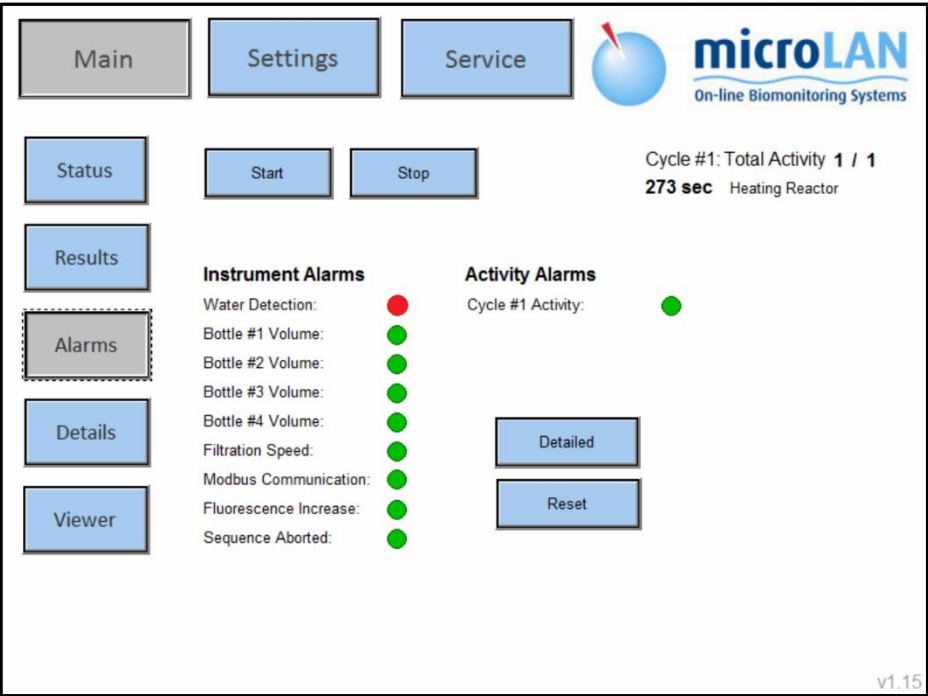

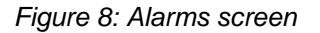

<span id="page-12-1"></span>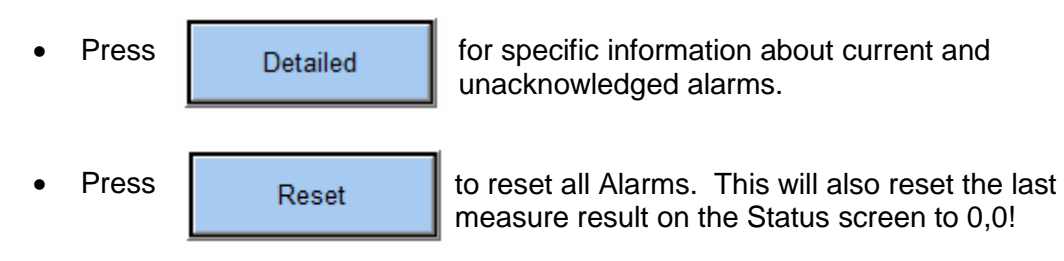

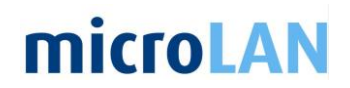

#### **6.4 DETAILS**

Process details such as measurement step, temperature, volume of solutions, status of valves and pumps are displayed in Details section.

When, for instance, there is no water flow or a solution should be replaced, an instrument alarm will appear. For instructions regarding the replacement of solutions see user manual chapter 8.1.2 (Daily maintenance).

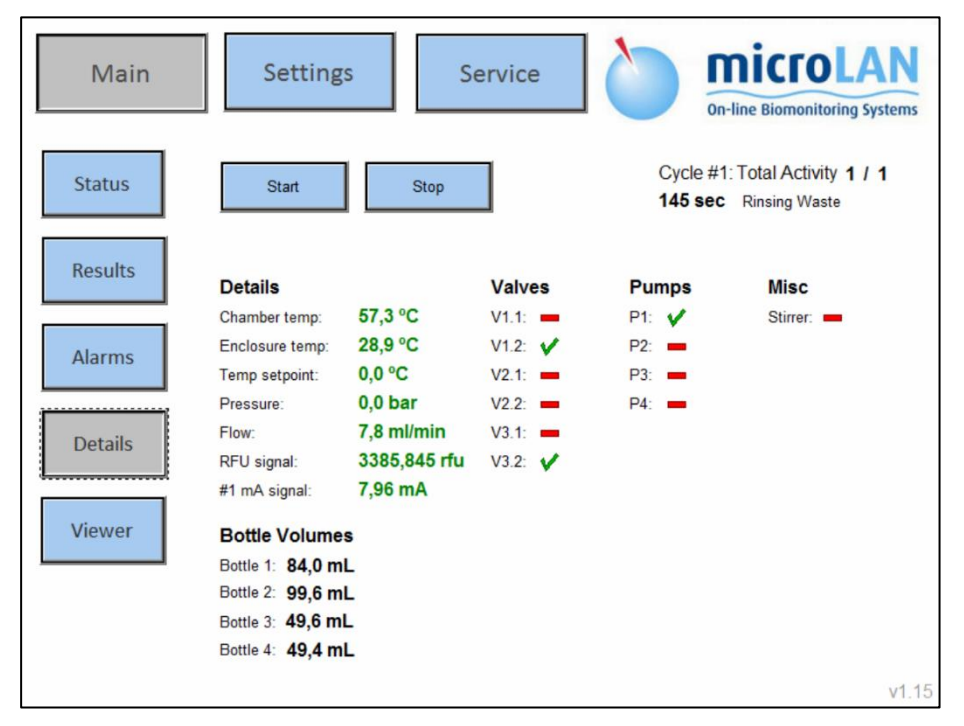

*Figure 9 Details screen*

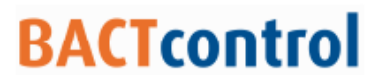

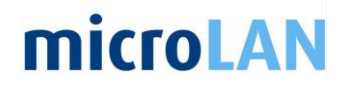

Interval

23

#### <span id="page-14-0"></span>**6.5 VIEWER**

A graph of the measurements results can be displayed in the Viewer menu. (used program: **INDIGO Archive viewer**).

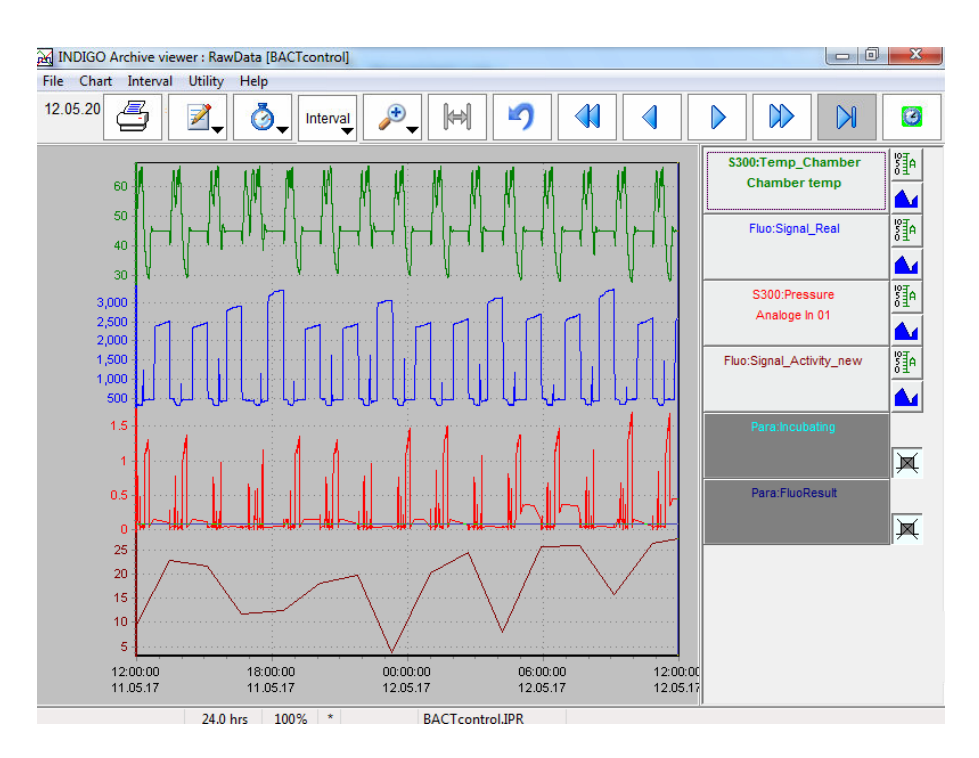

*Figure 10 Graph data BACTcontrol*

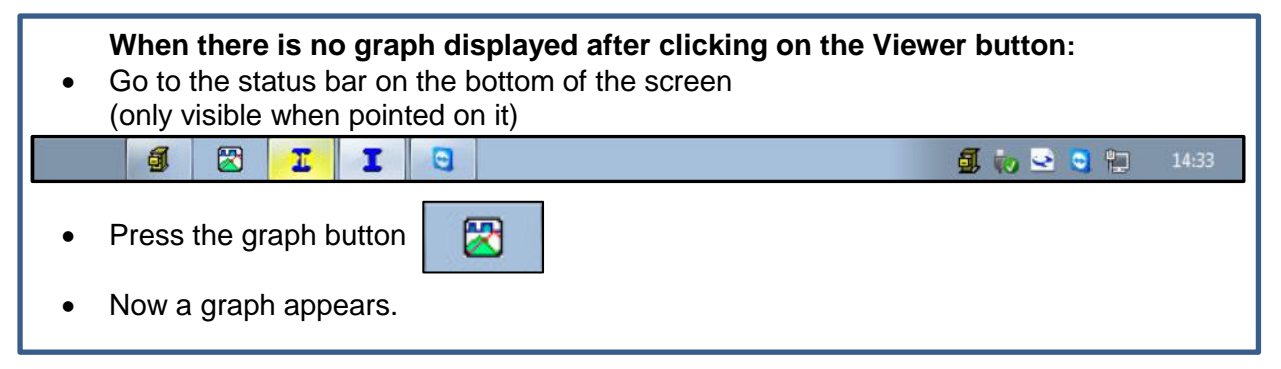

- Move the cursor along the graph and click to see the results of a specific time on the right side of the window.
- A specific time frame vary from 1 hour to 1 month can be selected with
- Close the graph (and the program **INDIGO Archive viewer***)* by clicking on

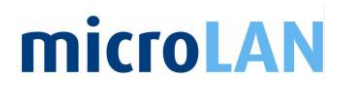

### <span id="page-15-0"></span>**7. START AND STOP OF A MEASUREMENT**

In the main menu also the start and stop buttons are displayed.

<span id="page-15-1"></span>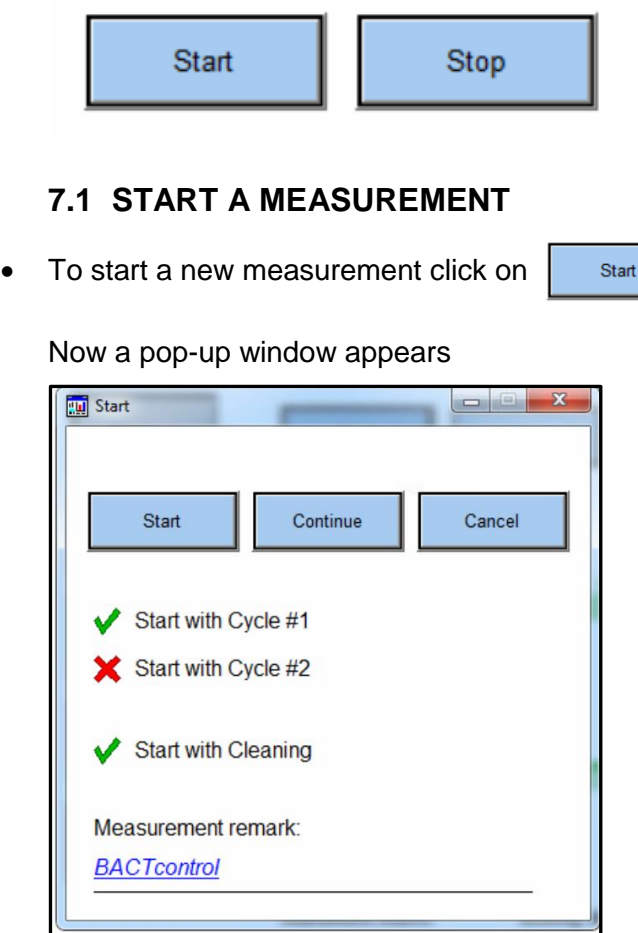

*Figure 11 Measurement start menu*

There are three options available:

- **I. Start** will start a new measurement
- **II.** When **Continue** is pressed the BACTcontrol starts the next cycle, proceedings regarding the preparation of the sample, such as heating, are skipped.
- **III.** Pressing **Cancel** will close the pop-up window. (no further actions will take place)

The set points and current status of the measurements are displayed on the main window.

Further details of the last measurement, especially the activity that is

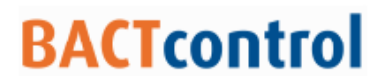

measured in the last measurement are displayed under

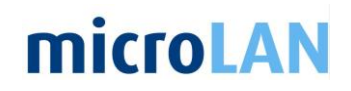

Results

### <span id="page-16-0"></span>**7.2 STOP A MEASUREMENT**

To Stop a measurement press

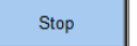

#### Now a pop-up window appears

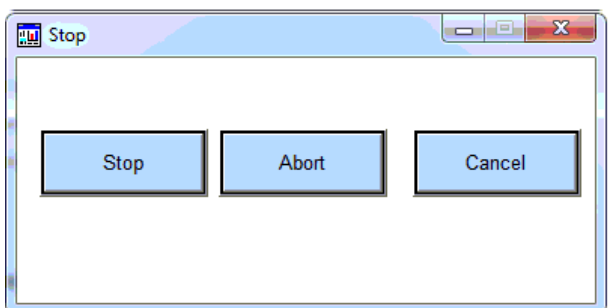

*Figure 12 measurement stop menu*

There are three options available:

- **I.** Stop, the BACTcontrol will finish the current measurement according to the normal procedures;
- **II. Abort**, the BACTcontrol will immediately stop with the current measurement, no data or results are saved;
- **III.** Cancel, no measurement will be stopped or aborted. The BACT control will finish the current measurement and will go further with a next measurement.

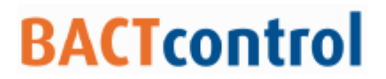

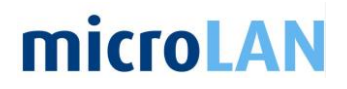

### <span id="page-17-0"></span>**7.2.1 DATA EXPORT**

Stored data can be exported to a USB-stick or an external computer.

• Go to the main display and press

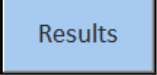

Choose the measurement cycle

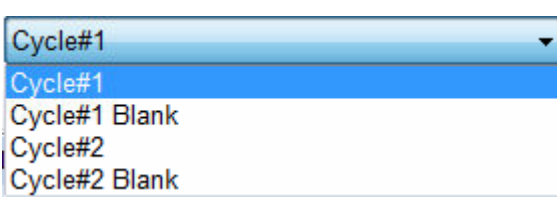

Press

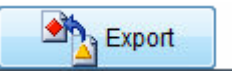

Now a pop-up screen will be displayed.

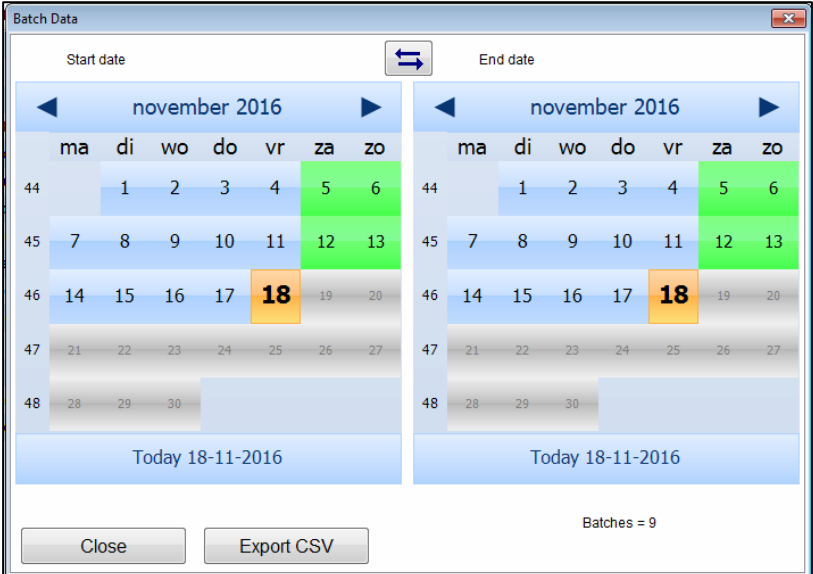

*Figure 13 Calendar screen for data export*

- Select a Start date (left) and End date (right)
- Press

**Export CSV** 

The selected measurement data will be stored on:

**Windows > documents > I:\microLAN\IndProj\BACTcontrol\Export.** (CSV-file can be imported in Excel)

 Copy the stored data to an USB-stick or external computer (For exporting to an external computer a Teamviewer connection should be set up).

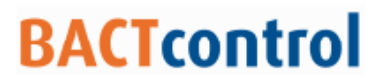

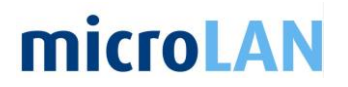

### <span id="page-18-0"></span>**8. SETTINGS**

In the Settings menu process parameters and settings can be changed.

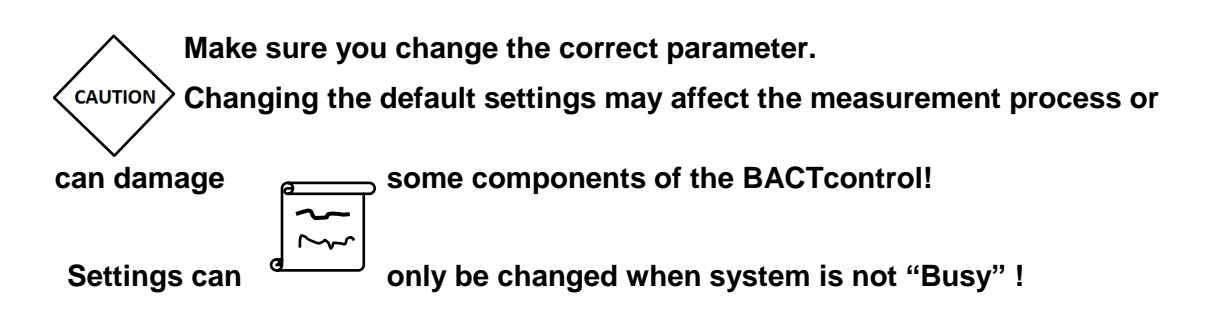

### <span id="page-18-1"></span>**8.1 SEQUENCE**

In the submenu Sequence, different parameters, such as temperature, stabilisation time, incubation time, Volumes, conversion factor and filtration volume can be changed. (When changing these settings, please contact microLAN for advice)

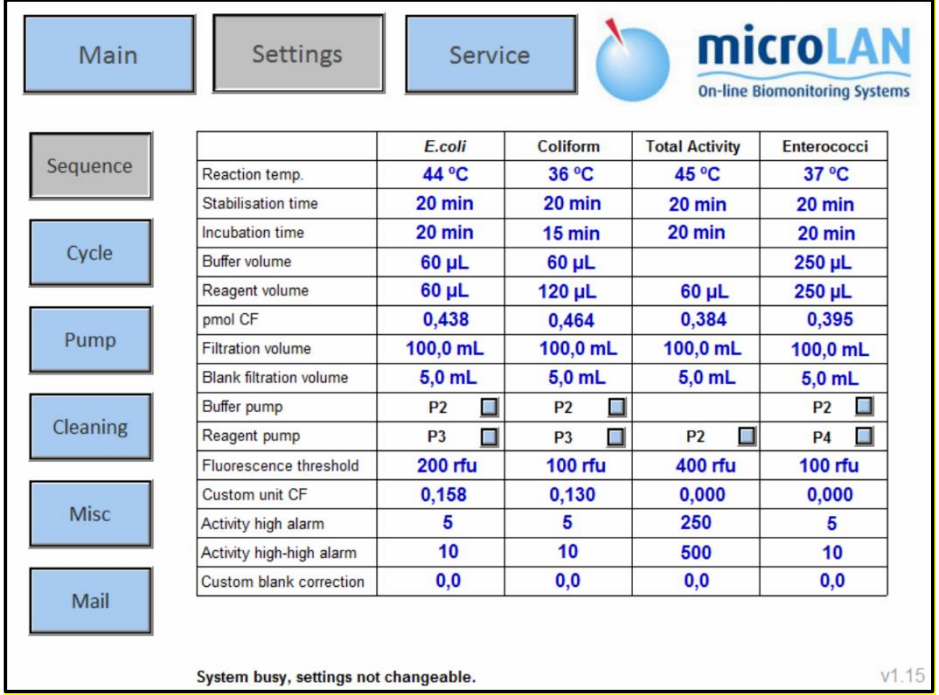

By clicking a blue selection button  $\Box$  the assigned pump can be chosen.

*Figure 14 Sequence screen*

### <span id="page-18-2"></span>**8.2 CYCLE**

In the submenu **Cycle** the settings for the different measurements can be changed.

# microLAN

- **TYPE:** By clicking a blue selection button **a** measurement type can be assigned to a Cycle.
- **Blank Frequency:** Shows the number of measurements relative to a Blank measurement.
- **Active:** Selecting a check mark will activate the Cycle
- **mA Signal Top Range:** Indicates the maximum value for analogue output (20 mA)
- **mA Signal Bot Range:** Indicates the minimum value for analogue output (4 mA)

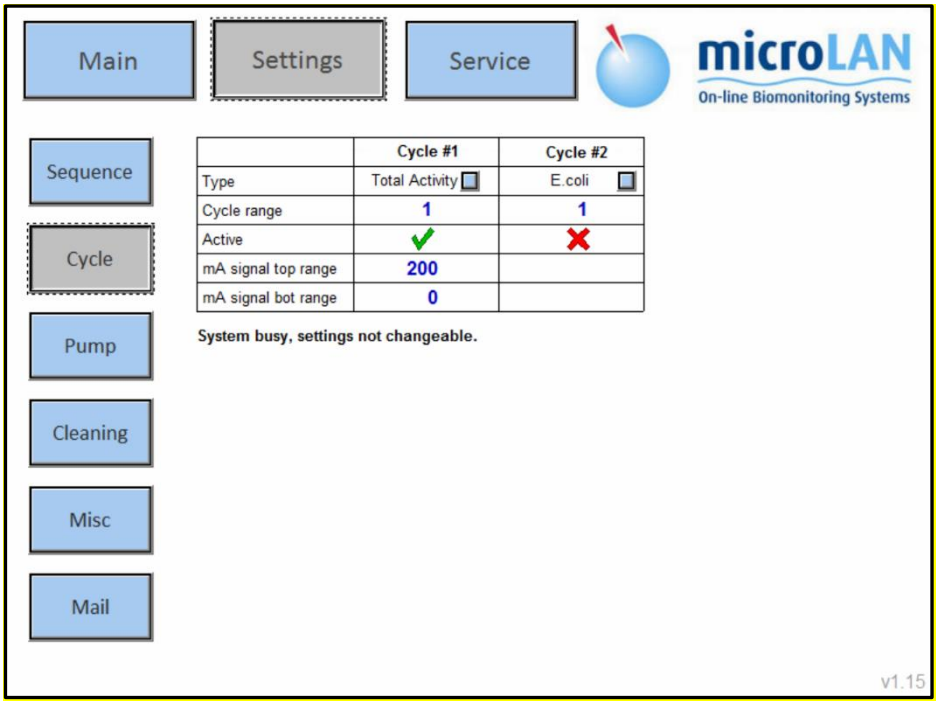

<span id="page-19-0"></span>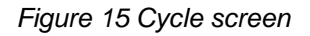

#### **8.3 PUMP**

In the **Pump** submenu the pump settings can be changed.

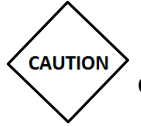

**Always contact microLAN for required settings, incorrect settings may damage the filter or the reaction chamber!** 

- **Normal Pumping Speed:** This is the maximum speed for the pump. The pump speed is variable, depending on pressure.
- **Deaeration Pumping Speed:** This is the pump setting for deaerating the reactor.
- **Filtration Starting Speed:** Setting for the pump speed by a new filtration start.

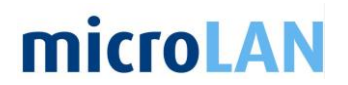

- **Pressure Max:** This setting adjusts the pump speed. When pressure max is reached, the pump speed decreases (Settings: Decrease Size & Time).
- **Pressure Min:** This setting adjusts the pump speed. When pressure min is reached, the pump speed increases (Settings: Increase Size & Time).
- **Decrease Time:** Time setting for decrease pump speed.
- **Decrease Size:** Size for steps to decrease pump speed.
- **Increase Time:** Time setting for increase pump speed.
- **Increase Size:** Size for steps to increase pump speed.
- **Old pump firmware:** Only necessary for testing other versions Print board.
- **Filtration speed max:** This is the maximum speed for the pump during filtration.
- **Filtration speed low alarm:** When filtration speed is lower than this value a low- Alarm will occur
- **Filtration speed low-low alarm:** When filtration speed is lower than this value a low-low Alarm will occur and the measurement is abort.

| Main                | Settings                              | Service   | microLAN<br><b>On-line Biomonitoring Systems</b> |
|---------------------|---------------------------------------|-----------|--------------------------------------------------|
|                     | Normal pumping speed                  | 50,0%     |                                                  |
| Sequence            | Deaeration pumping speed              | 32,5%     |                                                  |
|                     | <b>Filtration starting speed</b>      | 2,5%      |                                                  |
|                     | Pressure max                          | 1,80 Bar  |                                                  |
| Cycle               | Pressure min                          | 1,00 Bar  |                                                  |
|                     | Decrease time                         | $1,5$ sec |                                                  |
|                     | Decrease size                         | 2,5%      |                                                  |
| Pump                | Increase time                         | $3,0$ sec |                                                  |
|                     | Increase size                         | 2,5%      |                                                  |
|                     | Old pump firmware                     | ×         |                                                  |
| Cleaning            | Filtration speed max                  | 50 %      |                                                  |
|                     | Filtration speed low alarm            | 10%       |                                                  |
|                     | Filtration speed low-low alarm        | 5 %       |                                                  |
| <b>Misc</b><br>Mail | System busy, settings not changeable. |           |                                                  |
|                     |                                       |           | V1.15                                            |

*Figure 16 Pump screen*

#### <span id="page-20-0"></span>**8.4 CLEANING**

In the **Cleaning** submenu the individual settings for the cleaning procedure of each measurement type can be changed.

# microLAN

- **Heating temp:** Temperature setting for the heating step in the cleaning procedure
- Heating: Selecting a check mark vill activate the Heating step in the cleaning procedure
- **Dosing volume:** Setting for dosing volume cleaning solution
- Reaction Time: Setting for reaction time of cleaning solution
- **Mixing Volume:** This is the mixing volume for the forward cleaning step
- **Mixing Rev. Volume:** This is the mixing volume for the reversed cleaning step

| Main                                        | Settings                              | Service   |           |                       | <b>microLAN</b><br><b>On-line Biomonitoring Systems</b> |
|---------------------------------------------|---------------------------------------|-----------|-----------|-----------------------|---------------------------------------------------------|
|                                             |                                       | E.coli    | Coliform  | <b>Total Activity</b> | Enterococci                                             |
| Sequence                                    | Heating temp.                         | 65 °C     | 65 °C     | 65 °C                 | 65 °C                                                   |
|                                             | Heating                               |           | v         | v                     |                                                         |
|                                             | Dosing volume                         | $0,50$ mL | $0,50$ mL | $1,00$ mL             | $0,50$ mL                                               |
| Cycle                                       | Reacting time                         | 5 min     | 5 min     | 5 min                 | 5 min                                                   |
|                                             | Mixing volume                         | $0,0$ mL  | $0,0$ mL  | $0,0$ mL              | $0,0$ mL                                                |
|                                             | Mixing rev. volume                    | 30,0 mL   | 30,0 mL   | 30,0 mL               | 30,0 mL                                                 |
| Pump<br><br>Cleaning<br><b>Misc</b><br>Mail | System busy, settings not changeable. |           |           |                       |                                                         |
|                                             |                                       |           |           |                       | V1.15                                                   |

*Figure 17 Cleaning screen*

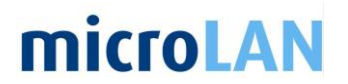

#### <span id="page-22-0"></span>**8.5 MISC**

In the **Miscellaneous** submenu the limits and delay settings can be changed

- **Inlet Tubing volume:** Setting to include the volume of the inlet hose in the measurement process
- Show custom unit: Selecting a check mark **V** will show a Custom calculated value instead of pmol/min.
- **Delay after Cycles:** Enter a value will stop the measurement process for a period of time after the entered cycles (time cam be selected by Delay time)
- **Delay Time:** This is the amount of delay time before a new measurement cycle will start. Applicable only when the option; " Delay after Cycles" is activated
- **Detection limit minimum:** A detection limit above this value can be seen as unreliable. An Erroneous Measurement result will occur.
- **Detection limit threshold:** Internal calculation value (100 %)
- **10 ml chamber volumes:** Selecting a check mark **w** will activate settings

for a 10 ml reaction chamber. Deselecting a check  $\mathbf{\times}$  mark will activate settings for a larger reactor.

- **Custom unit:** For setting a calculated Custom value and unit.
- **Bubble sensor sensivity:** This is the sensitivity of bubble check for incoming water and may occur an alarm. (value can be set lower when incoming water contains air bubbles).
- 2nd inlet: When selecting a check mark here, all pump steps, except the filtration step , are done via  $2<sup>nd</sup>$  inlet. (this will also add valve 3.3 in service menu
- **Enclosure Heating:** When selecting a check mark here **W** will turn on the cabinet heater (Optional)
- **Enclosure setpoint:** Setpoint for cabinet temperature.
- Post filtration from 2nd inlet When selecting a check mark here **V** This inlet will be used for rinsing the reactor with external fresh- or demi water to optimize a measurement.
- **Post filtration volume:** Setting volume to use for post filtration

# **microLAN**

| Main            | Settings                              | Service             | <b>microLAN</b><br><b>On-line Biomonitoring Systems</b> |
|-----------------|---------------------------------------|---------------------|---------------------------------------------------------|
|                 | Inlet tubing volume                   | $10$ mL             |                                                         |
| Sequence        | Show custom unit                      | Х                   |                                                         |
|                 | Delay after cycle(s)                  | x                   |                                                         |
|                 | Delay time                            | <b>18,0 Hour(s)</b> |                                                         |
| Cycle           | Detection limit minimum               | 5                   |                                                         |
|                 | Detection limit threshold             | 100 %               |                                                         |
| Pump            | 10 mL chamber                         |                     |                                                         |
|                 | Custom unit                           | n/a                 |                                                         |
|                 | <b>Bubble detector sensitivity</b>    | 6,0%                |                                                         |
|                 | 2nd inlet                             | x                   |                                                         |
| <b>Cleaning</b> | <b>Enclosure heating</b>              | ×                   |                                                         |
|                 | Enclosure setpoint                    | 22,0 °C             |                                                         |
| <b>Misc</b>     | Post filtration from 2nd inlet        | x                   |                                                         |
|                 | Post filtration volume                | <b>20 mL</b>        |                                                         |
| Mail            | System busy, settings not changeable. |                     |                                                         |

*Figure 18 Misc screen*

### **8.6 MAIL**

Via Mail, alarms can be send to a maximum of 10 different mail-addresses. Per mail address a selection of "**Activity**" and "**Instrument**" Alarm can be made.

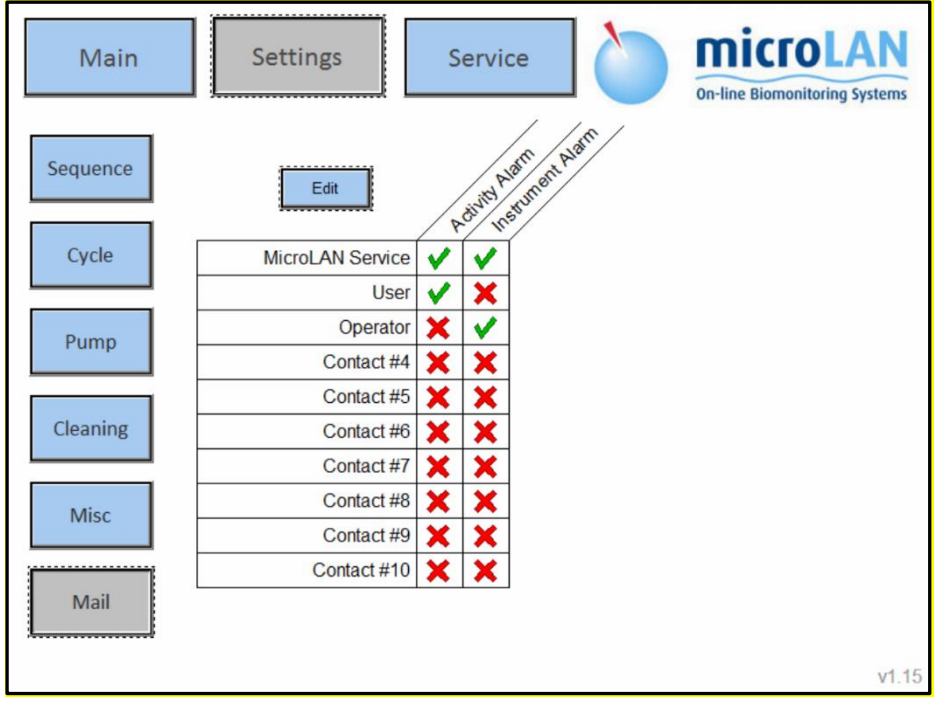

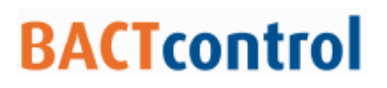

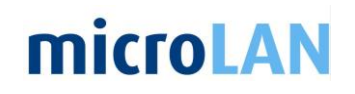

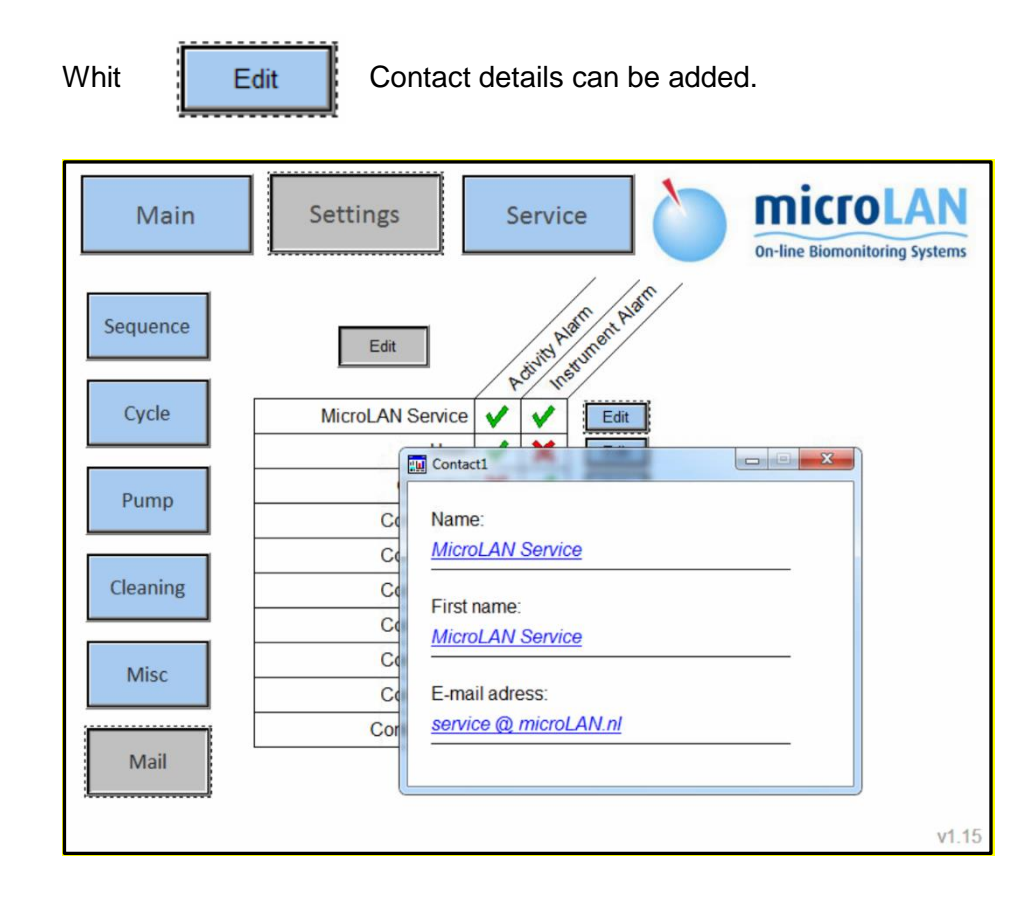

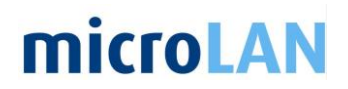

### <span id="page-25-0"></span>**9. SERVICE**

In the service menu manual operating actions and advanced pump and valve settings can be activated or changed.

Pump and valve numbers are mentioned in the figure below.

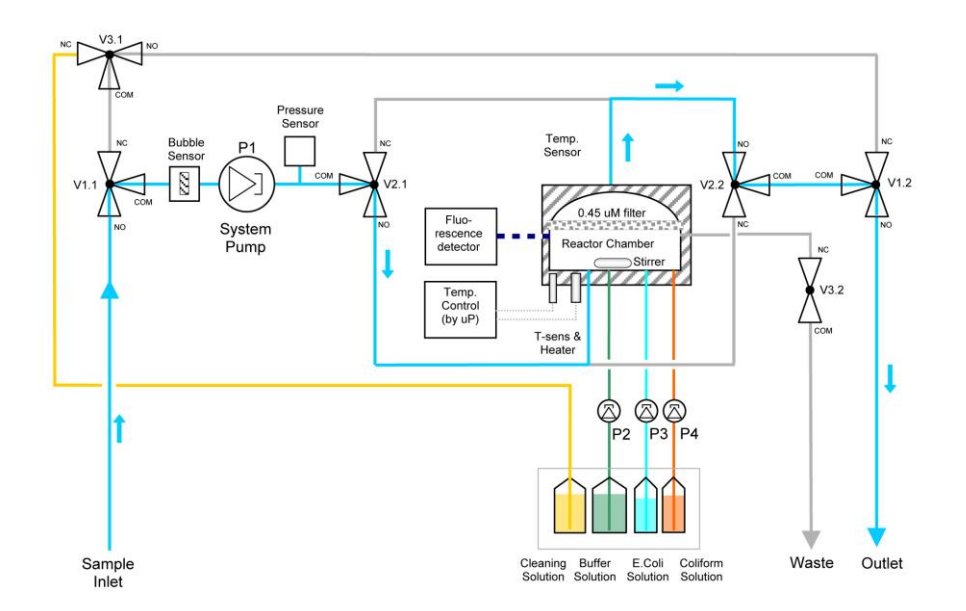

*Figure 19: scheme of BACTcontrol system*

### <span id="page-25-1"></span>**9.1 ACTIONS**

In the **Actions** menu operating actions for a first start-up of the system or flushing after maintenance can be activated. Also bottle volumes can be reset.

- **Fill Inlet System:** Selecting this button will fill the inlet probes of the system. (after replacing tubes or when air is accumulated in the inlet system)
- **Fill Cleaning Probe:** Selecting this button will refill the cleaning probe (can be selected after replacing the cleaning bottle)
- **Fill P2 Probe:** Selecting this button will refill the probe of the left reagents pump
- **Fill P3 Probe:** Selecting this button will refill the probe of the middle reagents pump
- **Fill P4 Probe:** Selecting this button will refill the probe of the right reagents pump
- **Cleaning:** Selecting this button will start a Cleaning (this will abort a running measurement!)

# microl AN

| Main                       | Settings                                                                                            | Service                                                                                                   | <b>microLAN</b><br><b>On-line Biomonitoring Systems</b> |
|----------------------------|----------------------------------------------------------------------------------------------------|----------------------------------------------------------------------------------------------------|---------------------------------------------------------|
| <b>Actions</b><br>Advanced | Fill Inlet System<br>Fill Cleaning Tube<br>Fill P2 Tube<br>Fill P3 Tube<br>Fill P4 Tube<br>Cleaning | <b>Bottle Volumes</b><br>Bottle 1: 33,0 mL<br>Bottle 2: 95,5 mL<br>Bottle 3: 49,6 mL<br>Bottle 4: 49,4 mL |                                                         |
|                            |                                                                                                    |                                                                                                    | V1.15                                                   |

*Figure 20 Service menu*

### <span id="page-26-0"></span>**9.2 ADVANCED**

In the **Advanced** menu pumps, valves and other components ca be started or operated manually

- **Main Pump Control P1:** 
	- 1. Pressing **Start** will start the main pump manually at the set speed value (%) and steps. The pump will stop after the amount of steps is reached
	- 2. **Always on** will turn on the main pump continuous, the pump will not stop automatic!
- **Dosing pump Control P2:** Will start the left dosing pump manually at the set speed value (%) and steps.
- **Dosing pump Control P3:** Will start the middle dosing pump manually at the set speed value (%) and steps.
- **Dosing pump Control P4:** Will start the right dosing pump manually at the set speed value (%) and steps.
- **Valves control:** Pressing a button will open the selected valve manually (See scheme for valve numbers)
- **Stirrer:** Will activate the stirrer manually (Stirrer will turn of at the set reactor temperature)

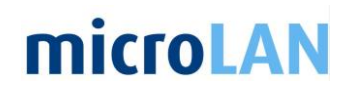

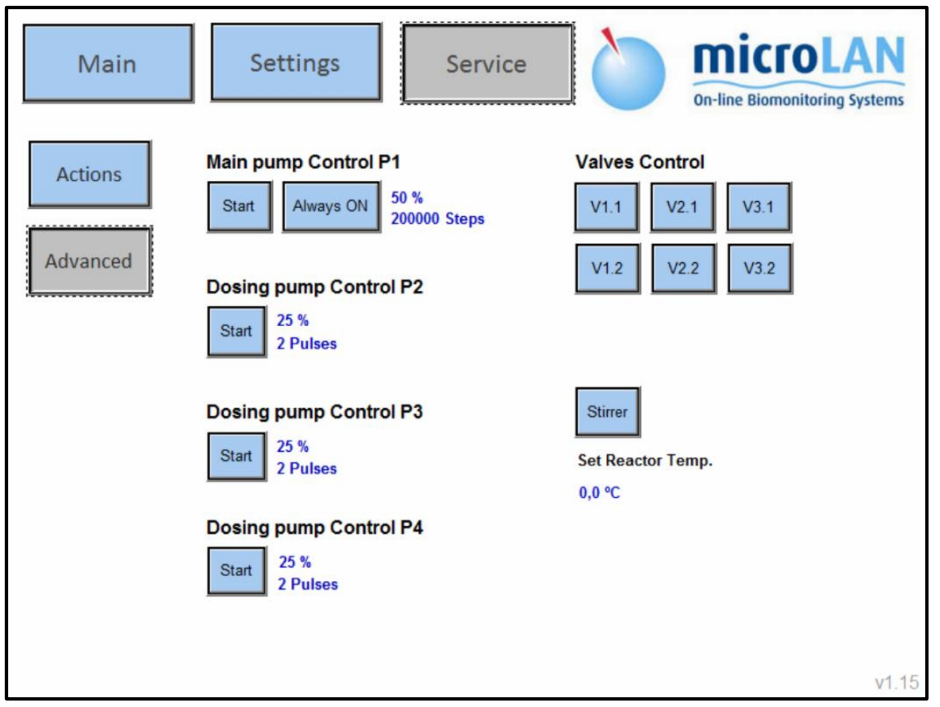

*Figure 21: Advanced screen*